# **Photoshop Elements Lagen in**

## **Stapelen met lagen** Ronald Smit

**L'A**  $\nabla$ 75% Dekking: Normaal zwartwit  $\sigma$ 

Achtergrond

 $E_2$ 

**Lagen lijken voor veel beginnende fotobewerkers iets complex te zijn, maar dat valt (juist) reuze mee. Ze helpen u effecten toe te passen zonder de originele afbeelding te beschadigen, bijvoorbeeld. Of om effecten op slechts een deel van een foto toe te passen. Of… Ach, met lagen kunt u het eigenlijk zo gek niet bedenken!**

Photoshop is een tamelijk duur programma dat voor thuisgebruik (veel) te veel van het goede is in de meeste gevallen. Vandaar dat Adobe ook alweer een hele tijd Photoshop Elements – inmiddels alweer aanbeland bij versie 14 – in het assortiment heeft. Feitelijk betreft het hier een volledige versie van Photoshop (het installatiebestand is dan ook meer dan een Gigayte groot) waar slechts wat heel specialistische onderdelen uitgehaald zijn. Het betekent dat als u uw weg goed weet te vinden in Elements, een eventuele overstap naar het 'echte' Photoshop geen enkel probleem is. De prijs is verrassend: wij troffen het als actieprijs voor slechts €70,18 (klik [hier](http://www.adobe.com/nl/products/elements-family.html)); heel veel meer kost het normaliter overigens ook niet. Wilt u de software eerst eens uitproberen, dan kunt u een proefversie (trial) downloaden (klik [hier](https://www.adobe.com/nl/products/photoshop-elements/download-trial/try.html)). Waarbij aangetekend dat u om het programma te kunnen downloaden eerst een (gratis) Adobe ID moet aanmaken.

### **Laag**

Zoals we al aankondigden zijn lagen ideaal voor het bewerken van foto's. U moet zich zo'n laag voorstellen als een transparant vel papier (denk maar aan die plastic vellen die vroeger bij overhead-projectoren gebruikt werden). Zo'n transparant vel kunt u over een foto leggen. Door vervolgens bijvoorbeeld op zo'n transparant te gaan tekenen voegt u voor het oog elementen toe aan de foto. Echter: door het transparant weer van de foto af te halen ziet u het origineel weer! Ook kunt u denken aan gekleurde transparanten of transparanten met verloopeffecten (bijvoorbeeld van licht naar donker of van blauw naar geel). Precies dat zijn eigenlijk lagen: gewoon transparante vellen die u over uw foto in een fotobewerker legt. U kunt een hele stapel van die lagen met elk hun eigen onderdelen of filtereffecten over elkaar heen leggen. En bevalt een laag (of beter: dat wat daarop aanwezig is) u niet, dan past u ofwel de laag aan ofwel gooit u de laag weg. De onderste laag – de eigenlijke foto – wordt daarbij op geen enkele manier aangetast.

დ. 9

### **RAW**

Hebt u Photoshop Elements eenmaal geïnstalleerd, dan kan de pret beginnen. We maken in dit artikel bewust even gebruik van de trial-versie zodat iedereen mee kan doen.

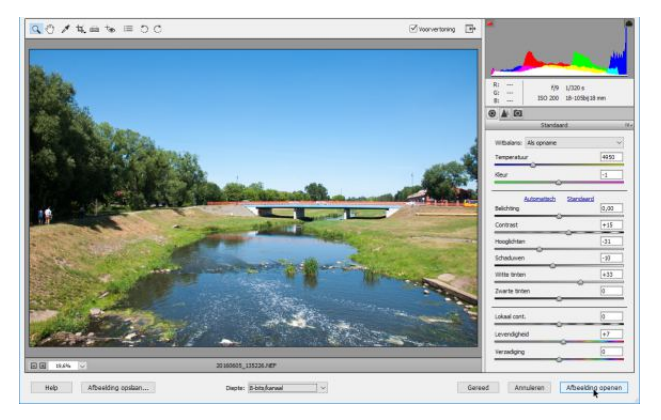

*Als u een RAW-foto opent, krijgt u eerst dit venster te zien.*

 Start het programma in kies in het selectievenster de optie Foto-editor. Het hoofdvenster van de fotobewerker verschijnt, dit kan in drie modi gezet worden: Snel, met

#### *Lagen in Photoshop Elements*

instructies en Expert. Voorlopig laten we de standaardmodus – snel – even staan. Klik op Open linksboven in beeld en blader naar een foto die u wilt gebruiken voor uw experimenten (plaats deze desnoods in een aparte testmap om per ongeluk overschrijven van het origineel te voorkomen). Klik op Openen en uw foto opent. Opent u een raw-bestand (zie het artikel elders in deze uitgave over Lightroom) dan ziet u dat zo'n foto in Camera Raw – een RAW-editor – opent. Hier kunt u een foto desgewenst eerst nog wat finetunen. Klaar? Klik dan op Afbeelding openen.

#### **Expertmodus**

Het kan zomaar zijn dat u het hele Camera Raw-venster niet langs hebt zien komen, bijvoorbeeld als u een .jpg-bestand opent. Prima: voor onze avonturen met lagen maakt dat allemaal niets uit. Zoals u ziet is er aan de linkerkant een bescheiden (want modus Snel) gereedschappenbalkje te zien en rechts wat functies om dingen snel mee te bewerkstelligen. Wilt u bijvoorbeeld de kleurbalans aanpassen, dan is daarvoor de knop Balans beschikbaar. Maar wacht: dat kan óók via een zogeheten bewerkingslaag. Alleen zijn lagen niet beschikbaar in de modus Snel, dus moet u even middenboven in beeld op Expert klikken. U ziet dan direct veel meer gereedschappen aan de linkerkant verschijnen, terwijl de snelle verbetergereedschappen rechts vertrekken. Laat u zich daar allemaal niet door afschrikken. Klik om te beginnen in het menu Laag onder Nieuwe aanpassingslaag eens op Fotofilter. Geef de naam een laag in het geopende venstertje (of laat de standaardnaam Fotofilter 1) voor wat ie is. Klik op OK en in het venster Fotofilter (1) kunt u diverse kleurenfilters uitproberen. Via het filter Warm filter (er zijn er verschillende) kunt u een wat kille afbeelding opwarmen. Met de regelaar Dichtheid past u de kleursterkte van het filter aan. In dit voorbeeld schuiven we even helemaal naar rechts om duidelijk te maken wat het filter doet. Niet mooi, maar wel verklarend. Als u het venstertje sluit is uw foto ineens een heel stuk warmer. Toch is het niet de foto zélf

die is aangetast. Klik maar eens op de knop Lagen (2) en u ziet dat de achtergrondlaag uw foto is. De filterlaag ligt daarboven op. Om dat te demonstreren kunt u de zichtbaarheid van de effectlaag tijdelijk uitschakelen door op het oogknopje ervoor (3) te klikken. Daar is uw oorspronkelijke foto weer!

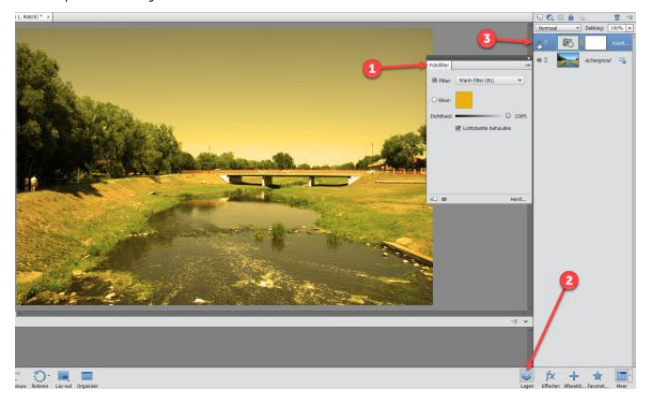

*Een foto die wat last van oververhitting heeft, maar het is daardoor wel duidelijk wat het filter doet. Normaal gesproken speelt u op subtiele wijze met de schuifregelaar achter Dichtheid.*

#### **Weg ermee**

Omdat de gele filterlaag misschien toch wel wat overdreven is gaan we deze weer weghalen. Klik daarvoor op de laag (het meest linker pictogram van de aanpassingslaag (1), want deze bestaat uit twee onderdelen) en klik daarna op

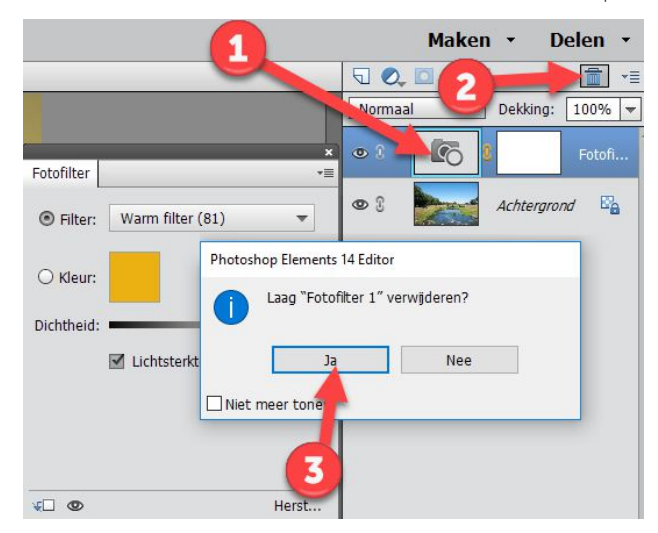

*En zo ontdoet u zich weer van een laag.*

#### *Lagen in Photoshop Elements*

 het pictogrammetje in de vorm van een prullenbak (2). Klik in het bevestigingsvenster op Ja (3) en u hebt alleen nog uw oorspronkelijke foto weer over.

### **Creatief**

Lagen kunnen ook voor creatieve doeleinden ingezet worden. Klik bijvoorbeeld weer in het menu Laag, en deze keer op Laag dupliceren. Geef deze laag als naam zwartwit en klik op OK. Zoals u kunt zien in het lagenoverzicht (nog steeds zichtbaar aan de rechterkant, anders weer even op de Lagenknop klikken rechtsonder in beeld) beschikt u nu over twee exact dezelfde lagen. Zorg dat de eerste laag – die u dus zwartwit genoemd hebt – is geselecteerd. Klik dan in het menu Verbeteren op Omzetten in zwart-wit. Kies een van de stijlen, in ons voorbeeld levert Landschapsfoto's het beste resultaat. Klik op OK.

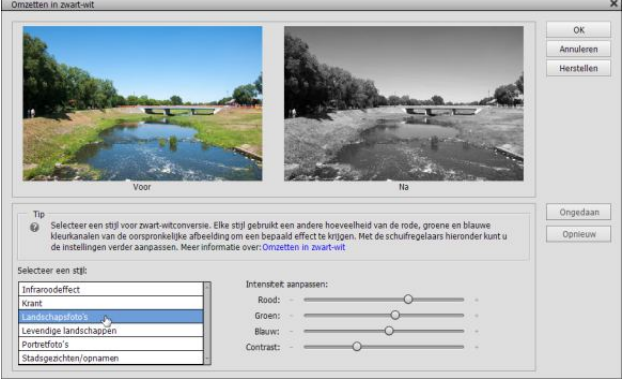

*We gaan de laag zwartwit omzetten naar – jawel – zwart-wit.*

### **Transparantie**

U ziet nu een zwart-wit foto voor u staan. Dat komt omdat de dekking van de nieuwe laag op 100% is ingesteld, ofwel: totaal niet transparant. Wilt u dat veranderen, selecteer de laag zwart-wit dan in het lagenoverzicht en pas de dekking (doorschijnendheid) aan door op het naar beneden gerichte driehoekje achter de 100% van dekking te klikken. Beweeg de schuifregelaar langzaam naar links en u ziet heel voorzichtig wat kleur terugkeren. Alleen dát kan al een heel artistiek effect opleveren!

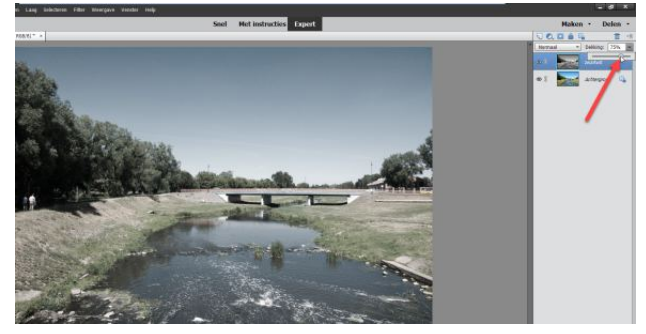

*Door de dekking te verminderen schijnt er meer van de achtergrondlaag – de oorspronkelijke foto – door.*

#### **Schilderen met een gum**

Zet de regelaar weer terug op 100% zodat u terugkeert naar de pure zwart-witfoto. Nu gaan we iets aardigs doen. Klik op het gumgereedschap in de gereedschapsbalk links (onder de kop TEKENEN). Zoom wat in op de afbeelding (gebruik hiervoor de toetscombinatie Control en +) en veeg – met de linker muisknop ingedrukt – over een onderdeel. U ziet nu ineens kleur verschijnen op die plek; de rest blijft zwart-wit. Logisch, want met de gum haalt u onderdelen weg van de laag zwart-wit; die wordt op die plaats doorschijnend zodat de onderliggende laag weer zichtbaar wordt. Standaard is als gumtype penseel geselecteerd, u kunt hier naar smaak voor iets anders kiezen. Ook de grootte van de gum is aanpasbaar, handig voor als u wat grotere vlakken wilt uitgummen. Eventueel is de dekking van de gum in te stellen, maar dat is voor dit doel niet nodig: gewoon op 100% laten staan dus.

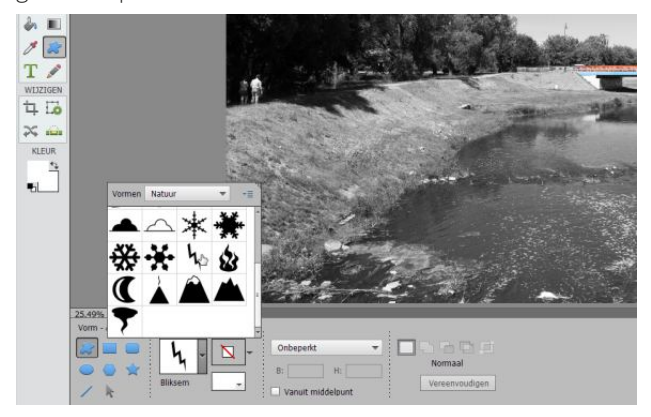

*Breng stukjes kleur terug in een foto, heel artistiekerig!*

### *Lagen in Photoshop Elements*

#### **Vormenlaag**

Soms worden lagen ook automatisch toegevoegd. Klik bijvoorbeeld eens op de knop Aangepaste vormen (1) en kies een van de beschikbare vormen middels de keuzeknop (2). Achter Vormen kiest u een categorie en klikt u op iets toepasselijks. Teken de vorm, en kies met het knopje schuin onder de vormknop een kleur (3).

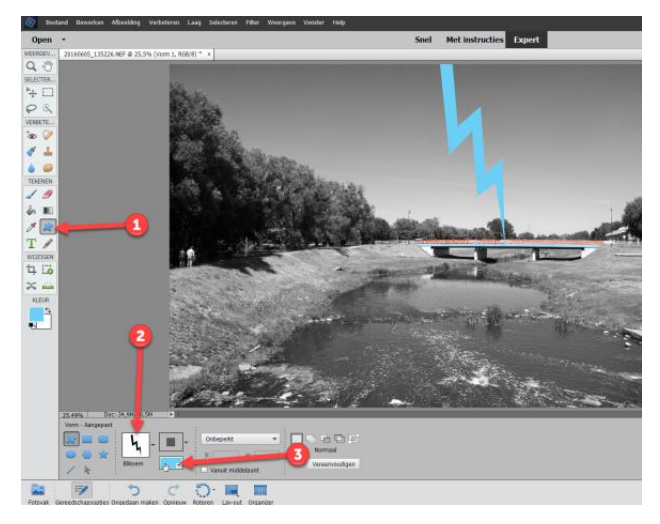

*Voor vormen wordt automatisch een laag aangemaakt.*

#### **Verlooplaag**

Ook leuk zijn verlooplagen. Verwijder de vormenlaag en de laag zwart-wit. Klik dan in het menu Laag onder Nieuwe opvullaag op Verloop. Geef de laag een naam of laat de standaardnaam Verloopvulling 1 voor wat deze is. Klik op OK en klik in het venster Verloopvulling op het pijltje achter Verloop. Kies onder Speciale effecten voor de regenboog. Verander de hoek naar smaak en eventueel ook de schaal. Klik op OK als u tevreden bent. Door de toegevoegde laag iets minder dekking te geven oogt het wat natuurlijker.

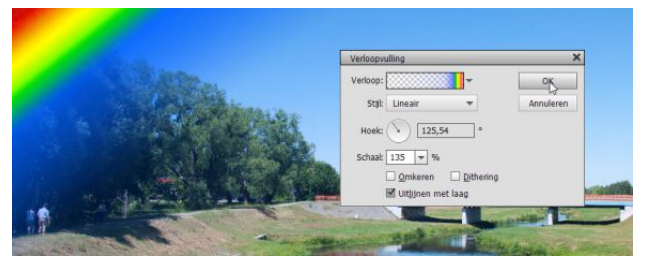

*Voeg eens een regenboog toe.*

#### **Opslaan**

Om de afbeelding in een uitwisselbaar bestandsformaat op te slaan, klikt u in het menu Bestand op Opslaan als. Klik op OK in het venstertje betreffende de Organizer. Kies in het venster Opslaan als achter Opslaan als voor JPEG en dan op Opslaan. Overigens is het verstandig om ook een afbeelding in het Photoshop-formaat te bewaren. U kunt dan later alsnog van alles veranderen, inclusief de lagen.

Uiteraard hebt u hier pas het tipje van de sluier gezien wat werken met lagen betreft, het stelde weinig voor in vergelijking met wat experts doen. Maar u weet nu wel wat lagen zijn en hoe ze werken en dat is toch mooi meegenomen!

#### Boektitels bij Lagen in Photoshop Elements

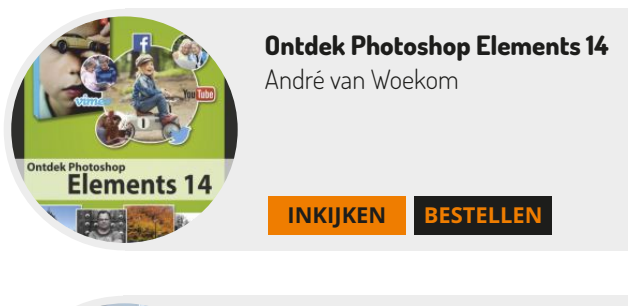

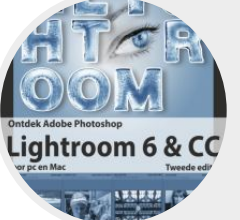

**Ontdek Lightroom 6 & CC** Pieter Dhaeze & Hans Frederiks

**[INKIJKEN](http://yin.do/9118c) [BESTELLEN](http://www.vanduurenmedia.nl/EAN/9789059409118)**

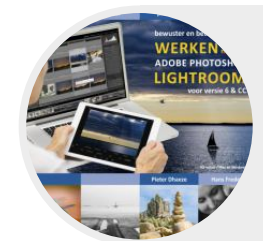

**Bewuster en beter Werken met Lightroom 6 & CC** Pieter Dhaeze & Hans Frederiks

**[INKIJKEN](http://yin.do/8647c) [BESTELLEN](http://www.vanduurenmedia.nl/EAN/9789059408647)**